**Colour in Motion** 

Installation initiale Epson WF-8090 (Modification) avec l'encre Sublisplash EPN + pour CorelDraw (à partir de X5)

#### Utiliser cette imprimante uniquement avec de l'encre Sublisplash, ne pas utiliser l'encre d'origine.

1. Installation / premier remplissage / initialisation

IMPORTANT: Les autocollants représentés sur la photo doivent être retirés AVANT d'insérer les cartouches. Si vous ne le faites pas, l'imprimante ne fonctionnera pas !

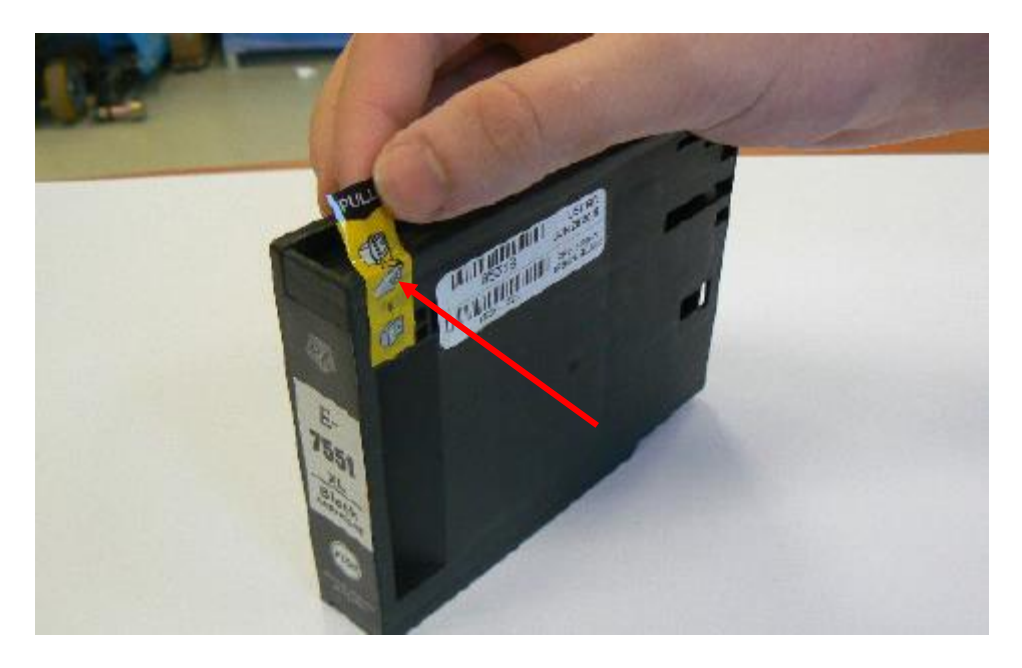

Veuillez suivre toutes les étapes de configuration comme l'imprimante l'indique à l'écran. Dans la configuration du papier, sélectionnez "A4 297 x 210 mm" comme format de papier et "papier ordinaire" comme type de papier.

Si l'imprimante affiche un message indiquant que ce ne sont pas les encres/cartouches d'origine, veuillez le confirmer par "Oui". Sinon, l'imprimante ne pourra pas imprimer et il faudra peut-être retourner l'appareil !

### www.sublisplash.de

### **Colour in Motion**

2. Installation du logiciel d'impression

Téléchargez le pilote approprié pour votre système d'exploitation (Win10 32 bit ou Win10 64 bit) directement à partir de la page d'accueil d'Epson et enregistrez-le.

Lien vers la version du pilote Win10 64bit: <https://download.epson-europe.com/pub/download/5140/epson514076eu.exe>

Lien vers la version du pilote Win10 32bit: <https://download.epson-europe.com/pub/download/5140/epson514075eu.exe>

Démarrez l'installation en double-cliquant sur le fichier EXE.

Après un court laps de temps, la fenêtre de configuration apparaît. Suivez les autres instructions. Une fois l'installation terminée, il est recommandé de redémarrer l'ordinateur.

- 3. Configuration du pilote d'imprimante
	- 3.1 Pour afficher les paramètres d'impression:

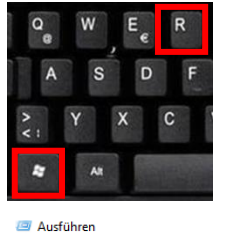

Appuyez simultanément sur les touches «Windows» et «R».

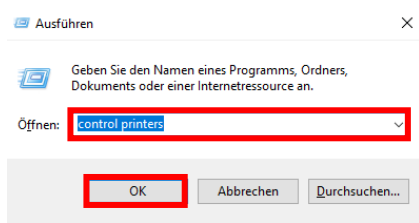

Dans le champ «Ouvrir:», entrez «Control Printers».

Cliquez sur «OK».

### www.sublisplash.de

#### **Colour in Motion**

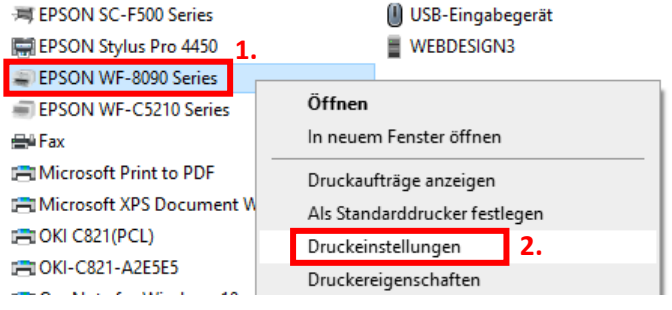

1. Cliquez avec le bouton droit sur «WF-8090 Series».

2. Cliquez sur «Paramètres d'impression ».

#### 3.2 Configurer et sauvegarder les préréglages d'impression:

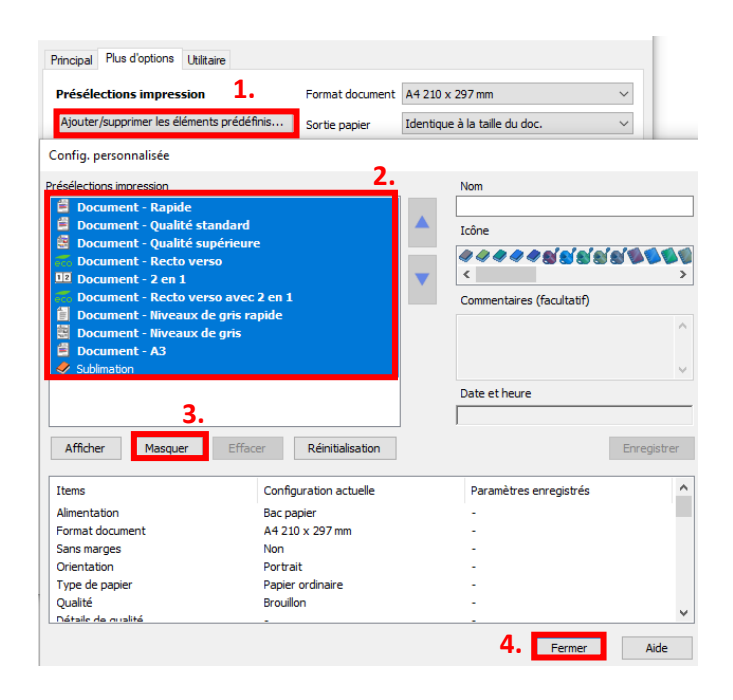

1. Cliquez sur «Préférences personnalisées».

- 2. Sélectionnez toutes les lignes de la rubrique « Présélections impressions ».
- 3. Cliquez sur «Masquer».
- 4. Cliquez sur «Fermer».

### www.sublisplash.de

### **Colour in Motion**

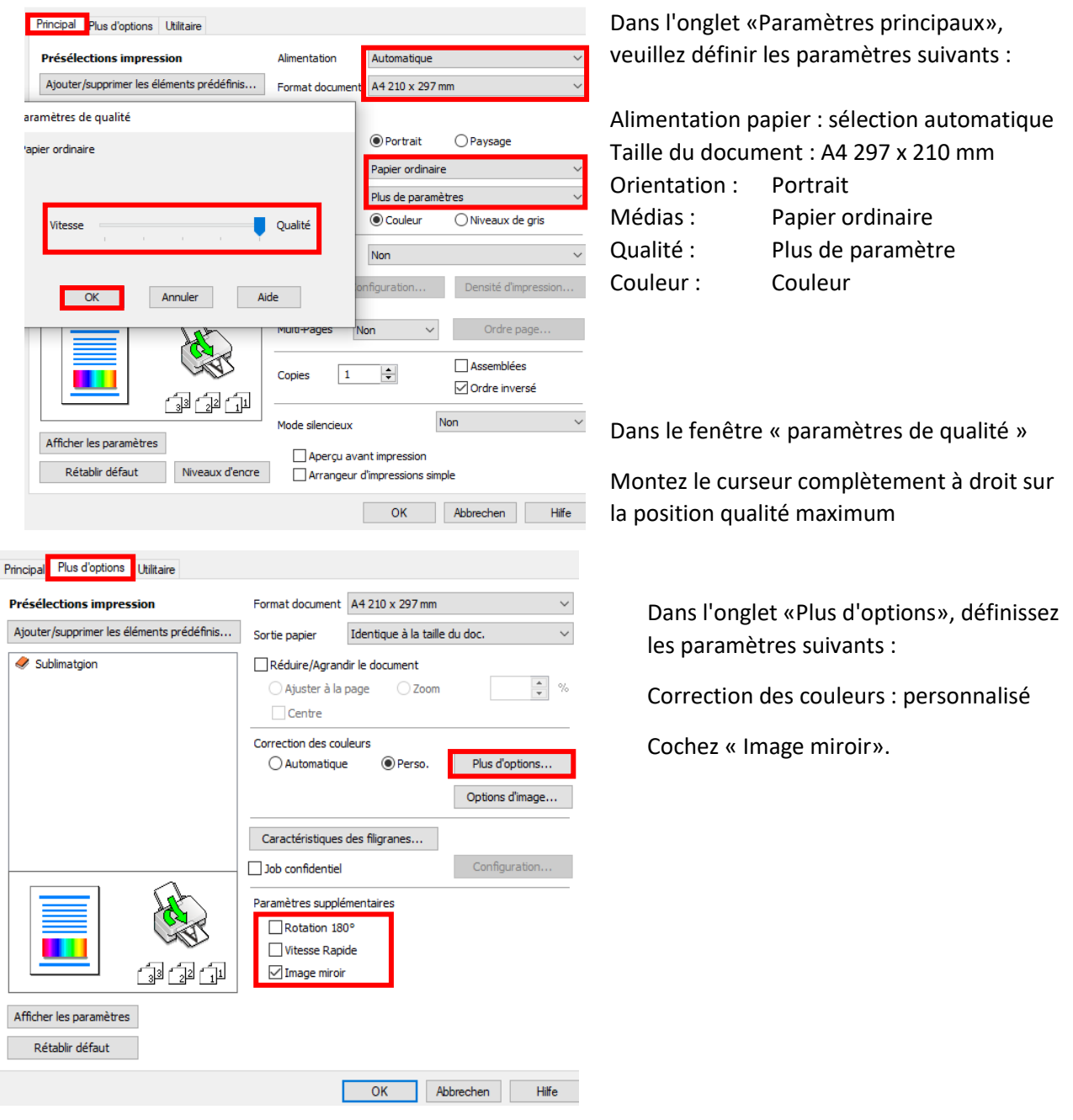

### www.sublisplash.de

#### **Colour in Motion**

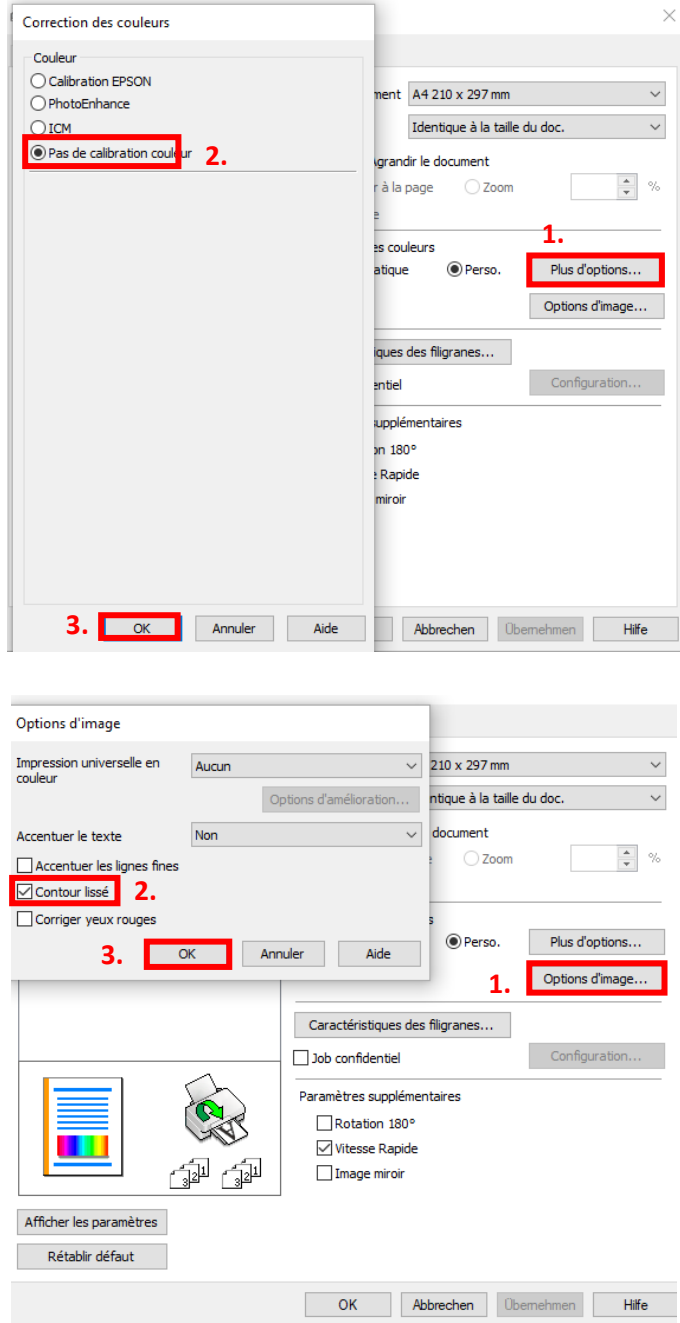

- 1. Cliquez sur «Plus d'options ».
- 2. Cochez «Pas de calibration couleur».
- 3. Confirmez en cliquant sur «OK».

- 1. Cliquez sur «Options d'image».
- 2. Cochez «Contour lissé».
- 3. Confirmez en cliquant sur «OK».

### www.sublisplash.de

### **Colour in Motion**

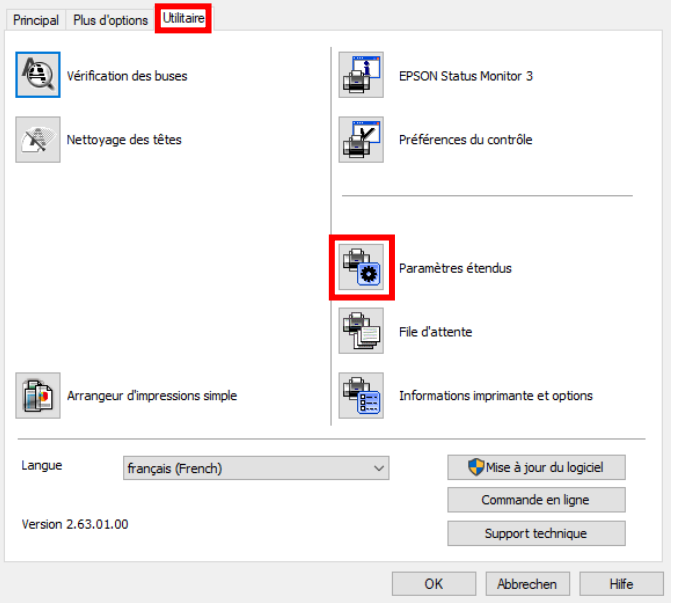

#### Dans l'onglet «Utilitaire», cliquez sur le bouton «Paramètres étendus».

#### Paramètres étendus

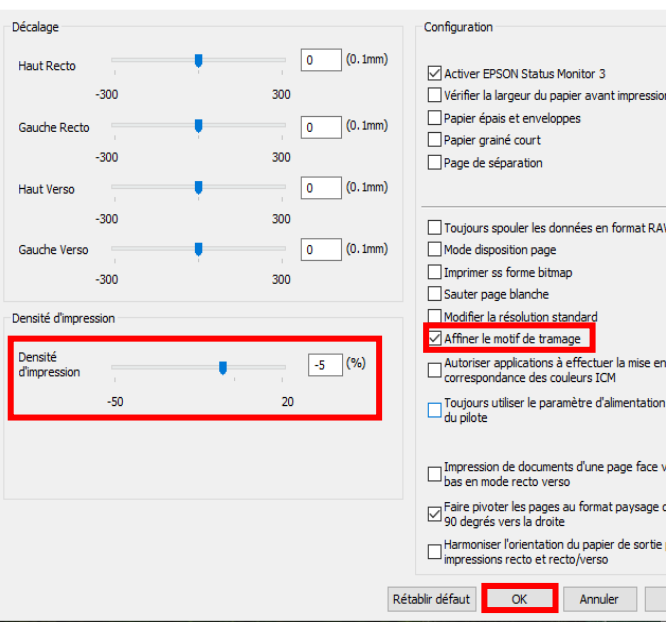

Réglez la valeur de «Densité d'impression» sur «-5».

Cochez « Affiner le motif de tramage »

Confirmez vos modifications en cliquant sur «OK».

### www.sublisplash.de

#### **Colour in Motion**

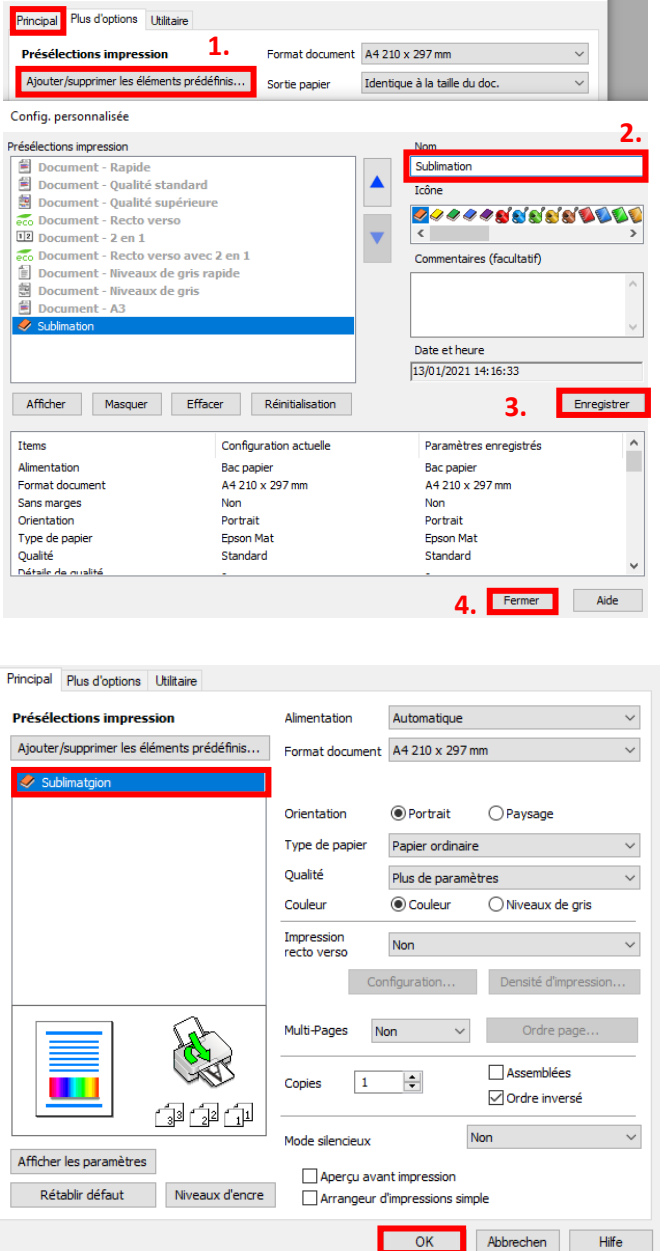

Cliquez sur l'onglet «Plus d'options».

1. Cliquez sur «Ajouter/supprimer les éléments prédéfinis »

2. Entrez un nom distinctif pour vos préférences.

3. Cliquez sur «Enregistrer» pour enregistrer vos préférences sous le nom donné.

4. Cliquez sur «Fermer» pour revenir au menu « Paramètres principaux ».

Cliquer sur le nom de la préférence que vous avez enregistré activera celle-ci.

Cliquez sur «OK» pour fermer la fenêtre.

### www.sublisplash.de

#### **Colour in Motion**

5. Téléchargez et installez le profil de couleur ICC

Accédez à https://www.sublisplash.com/de/downloads/ et téléchargez le profil de couleur ICC approprié pour votre imprimante. ATTENTION: vous devez sélectionner le profil ICC pour l'encre EPN+

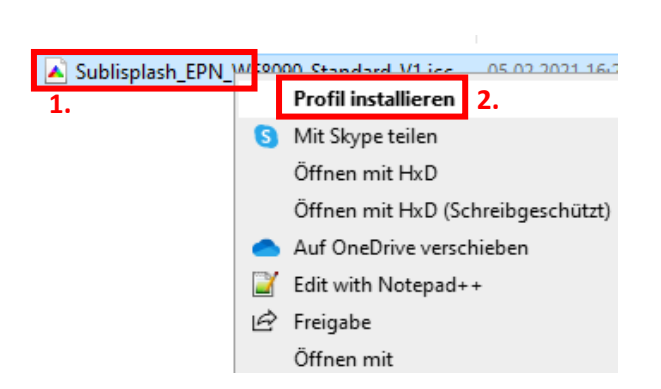

1. Faites un clic droit sur le profil de couleur ICC.

2. Cliquez sur « Installer le Profil » dans la fenêtre.

La fenêtre se ferme et le profil de couleur ICC est installé sur votre ordinateur. Aucune fenêtre d'état ou message de confirmation ne sera affiché.

Conseil : Windows stocke ses profils de couleurs ICC dans le dossier «C:\windows\system32\spool\drivers\color».

### www.sublisplash.de

### **Colour in Motion**

#### 5. Création d'un paramètre de couleur « Sublimation » dans CorelDraw

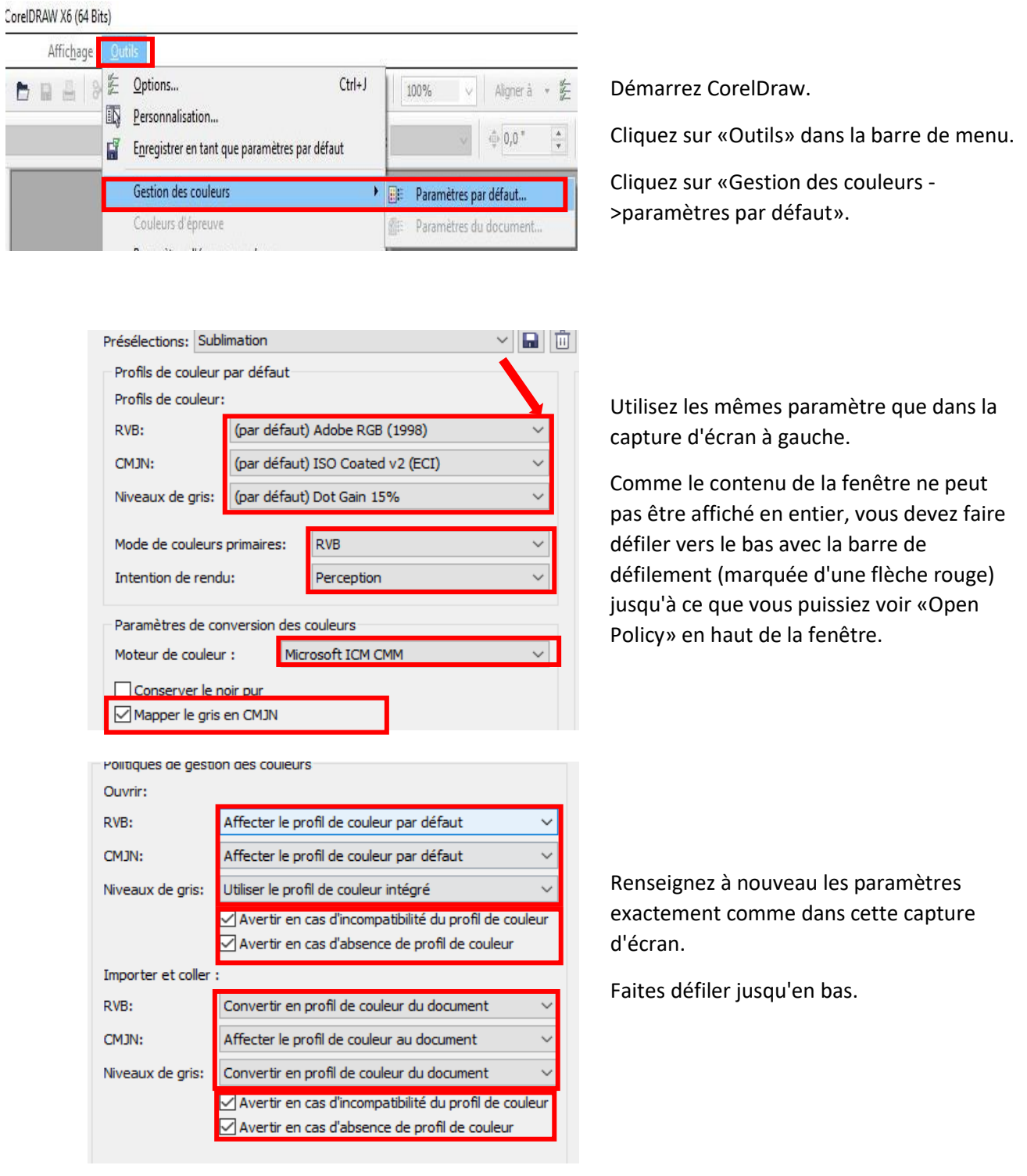

### www.sublisplash.de

**Colour in Motion** 

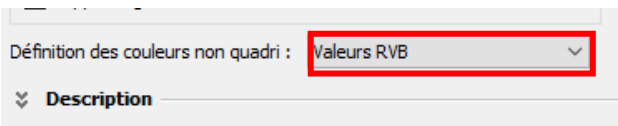

Und final nimmst Du auch hier die Einstellungen exakt so vor, wie Du sie in diesem Screenshot siehst.

Scrolle dann mit der Scrollleiste ganz nach oben.

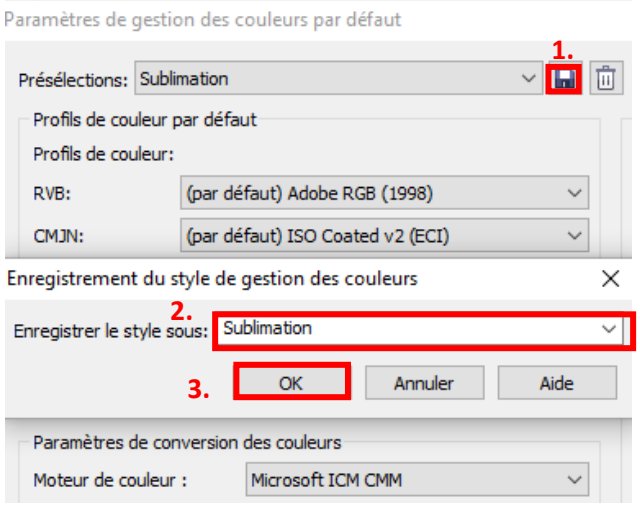

1. Cliquez sur l'icône «Disquette» pour enregistrer vos paramètres.

2. Dans la fenêtre «Enregistrer le style de gestion des couleurs», entrez un nom distinctif (nous recommandons «Sublimation»)

3. Cliquez sur «OK» pour fermer la fenêtre.

### www.sublisplash.de

#### **Colour in Motion**

6. Chargez un fichier de test et attribuez le profil de couleur ICC dans CorelDraw

Démarrez CorelDraw et ouvrez n'importe quel fichier.

Cliquez dans la barre de menu sur « Fichier » puis dans le menu déroulant sur Imprimer ...» pour afficher la boîte de dialogue d'impression de CorelDraw

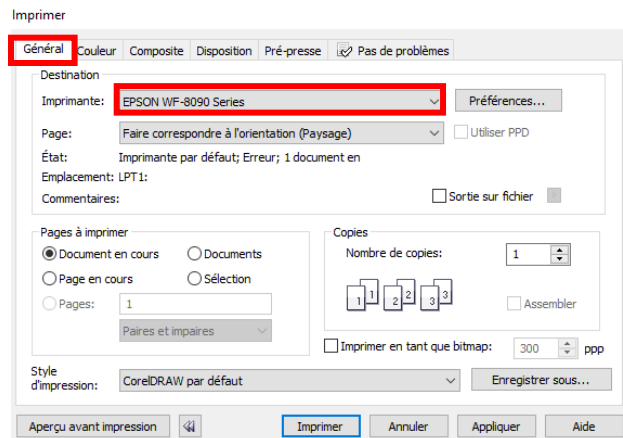

**O** Imprimer en composite ◯ Imprimer les séparations

 $RVB$ Convertir les couleurs non quadri

Conserver les numéros RVB

Perception

Imprimer

CorelDRAW

Corriger les couleurs à l'aide du profil de couleur: sublisplash\_EPN\_WF8090\_Standard\_V1.icc

Les paramètres et l'aperçu couleur dans cette boîte de dialogue sont définis pour le périphérique<br>d'impression graphique Windows que vous avez sélectionné dans l'onglet Général.

Utiliser les paramètres de couleurs du document O Utiliser les paramètres d'épreuve de couleur

Annuler Appliquer

Général Couleur Composite Disposition Pré-presse volt pas de problèmes

Conversions des couleurs effectuées par:

Couleurs de sortie en tant que:

Intention de rendu:

Aperçu avant impression

mprimer

Sous l'onglet «Général», sélectionnez «Epson WF-8090 Series» dans le champ de l'imprimante.

Cliquez sur l'onglet «Couleur».

Sélectionnez les paramètres exactement tels que vous les voyez dans cette capture d'écran.

Assurez-vous que notre profil de couleur ICC actuel pour l'encre EPN + est sélectionné sous «Profil couleur» :

Cliquez sur «Attribuer» pour appliquer les paramètres.

Pour imprimer maintenant, cliquez sur «Imprimer».

Conseil pratique : avant d'imprimer, nous vous recommandons de vérifier que les préférences d'impression actuellement définies dans le pilote d'imprimante sont correctes.

### www.sublisplash.de

Aide

#### **Colour in Motion**

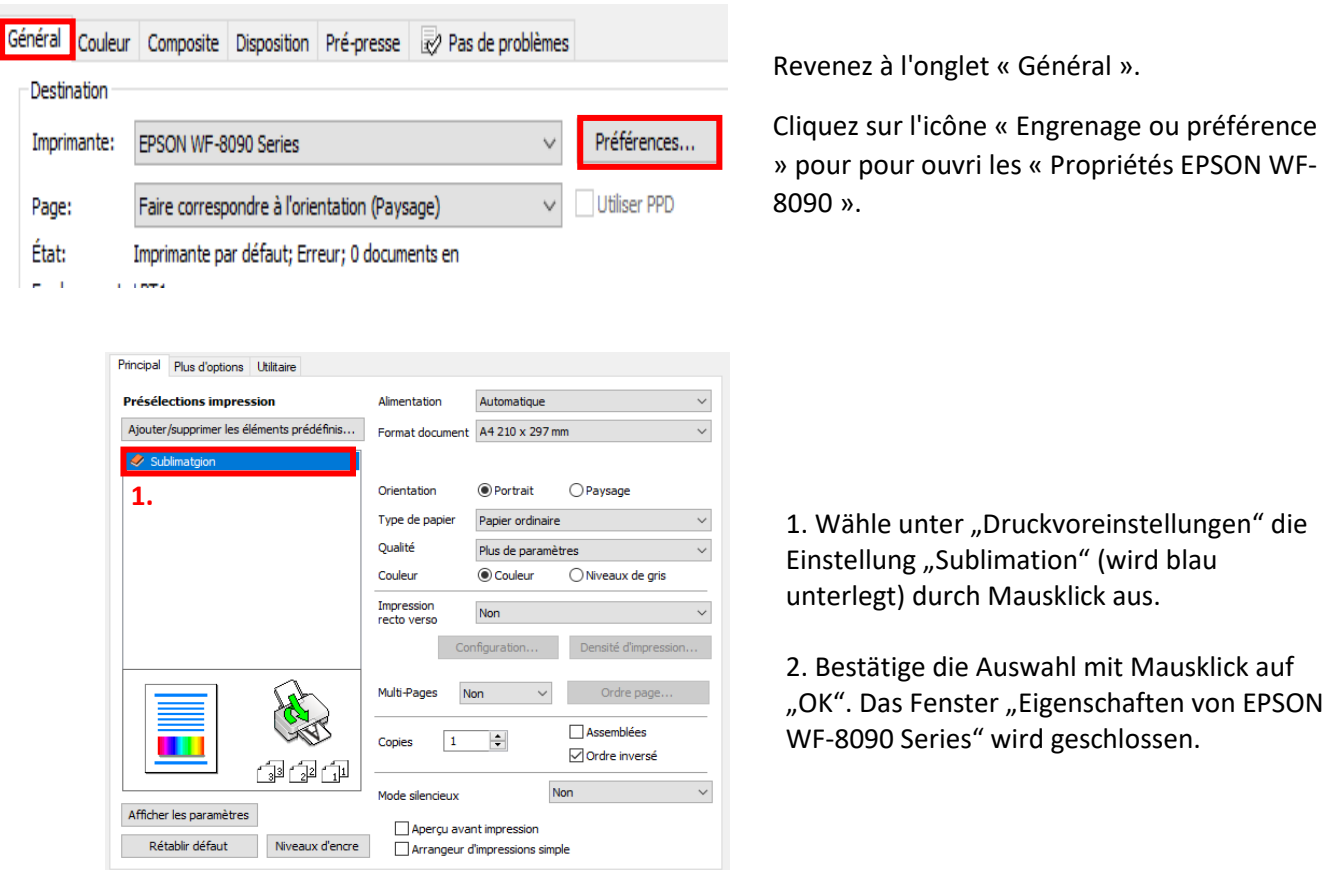

Placez queqlues feuilles de papier TexPrint-DT avec la face imprimée vers le haut dans la bac à papier.

**2.** OK Abbrechen Hilfe

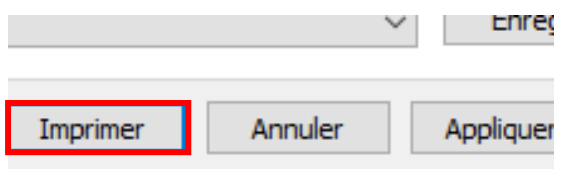

Cliquez sur «Imprimer» pour commencer l'impression.

Vous avez maintenant terminé l'installation initiale de votre imprimante Epson WF-8090 (modification) avec l'encre Sublisplash EPN + et la configuration initiale de CorelDraw (à partir de X5).

Si vous avez besoin d'aide pour sélectionner ou vérifier ces paramètres, nous avons fourni les instructions «Intégration du profil couleur Epson WF-8090 - CorelDraw (à partir de X5) EPN +» sur notre site Web Sublisplash dans la section «Instructions pour les imprimantes Epson».

### www.sublisplash.de